# **Wie konfiguriere ich den Browser Internet Explorer?**

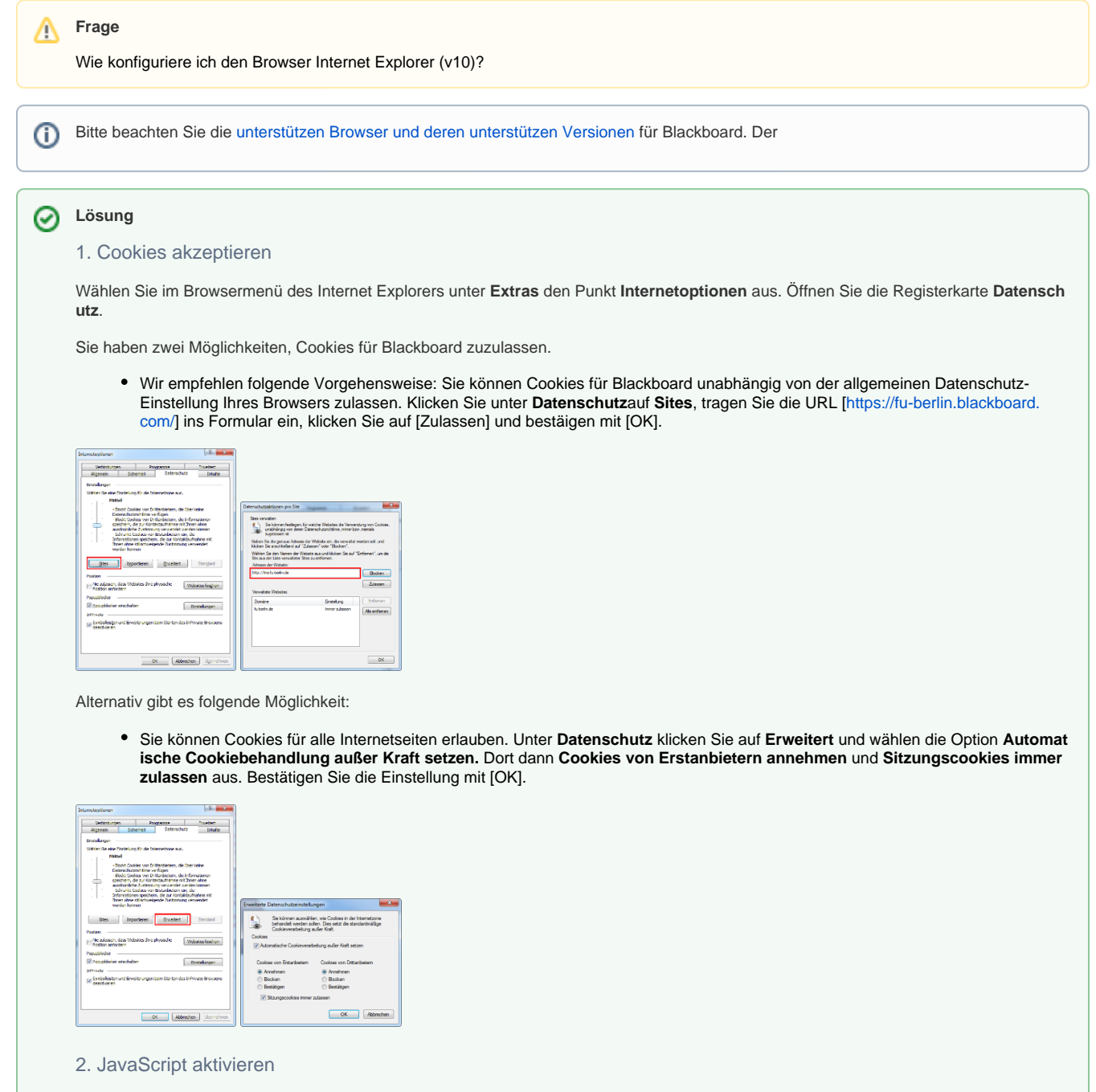

Wählen Sie im **Browsermenü** unter **Extras** den Punkt **Internetoptionen** aus. Öffnen Sie die Registerkarte **Sicherheit**.

Sie haben zwei Möglichkeiten, JavaScript für Blackboard zuzulassen. Wir empfehlen folgendes Vorgehen:

Sie können Blackboard zu 'vertrauenswürdigen Seiten' hinzufügen und JavaScript für 'vertrauenswürdige Seiten' erlauben. Unter "Sicherheit" markieren Sie die Zone "Vertrauenswürdige Sites" und klicken auf [Sites]. Tragen Sie die URLs [\[https://fu-berlin.blackboard.com/\]](https://fu-berlin.blackboard.com/) und [<https://fu-berlin.blackboard.com/>] (a) ins Formular ein, klicken Sie auf [Hinzufügen] (b). Nachdem die beiden URLs zu vertrauenswürdigen Seiten hinzugefügt sind, klicken Sie auf [Schließen] (c) um weiter an den Einstellungen der vertrauenswürdigen Seiten zu arbeiten: Das Fenster 'Sicherheit: Vertrauenswürdige Sites' bleibt noch offen. Klicken Sie auf [Stufe anpassen]. Ein neues Dialogfenster öffnet sich. Wählen Sie die Stufe 'Mittelhoch' oder 'Mittel' (d), klicken Sie auf [Zurücksetzen] (e) und [OK] (f). Bestätigen Sie die Sicherheitseinstellungen im Fenster 'Sicherheit: Vertrauenswürdige Sites' mit [OK].

Alternativ:

Sie können JavaScript für alle Internet-Seiten erlauben. Unter "Sicherheit" wählen Sie die Zone "Internet" aus und klicken Sie auf [Stufe anpassen]. Ein neues Fenster öffnet sich. Wählen Sie die Sicherheitsstufe "Mittelhoch" oder "Mittel" aus (a), klicken Sie auf [Zurücksetzen] (b) und [OK] (c).

Schließen Sie das Fenster "Sicherheit: Internet" mit [OK].

3. Java aktivieren

Im **Browsermenü** wählen Sie unter **Extras** den Punkt **Internetoptionen** aus. Öffnen Sie die Registerkarte **Erweitert**, setzen Sie ein Häkchen für "Java (Sun): < Ihre Java-Version> für applet verwenden" und klicken Sie auf [OK].

### 4. SSL und TLS erlauben

Im Browsermenü wählen Sie unter **Extras** den Punkt **Internetoptionen** aus und öffnen die Registerkarte **Erweitert**.

Scrollen Sie die Liste bis zur Kategorie **Sicherheit** und setzen Sie Häkchen für "SSL 2.0 verwenden", "SSL 3.0 verwenden" und "TLS 1.0 verwenden". Bestätigen Sie die Einstellung mit [OK].

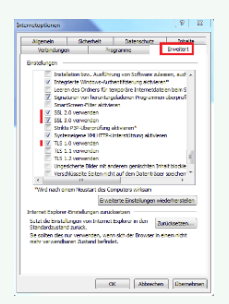

### 5. Popups

Wählen Sie im **Browsermenü** unter **Extras** den Punkt **Internetoptionen** aus. Öffnen Sie die Registerkarte **Datenschutz** .

Wählen Sie unter dem Punkt **Popupblocker** >> **Einstellungen (1)** aus:

Tragen Sie die Adresse **https://fu-berlin.blackboard.com** ein **(2)**, klicken Sie auf [Hinzufügen] und [Schließen].

# toes Programs seber. nertan peblockt, Se komen Popupa No ada<br>Rossor  $(1)$  December

## Haben Sie weitere Fragen?

### **CeDiS Support Team**

**E-Mail**: [support@cedis.fu-berlin.de](mailto:support@cedis.fu-berlin.de) **Kursleiter\*innen nennen bitte bei Anfragen die ID Ihres betreffenden Kurses**, welche [hier einsehbar ist.](https://wikis.fu-berlin.de/pages/viewpage.action?pageId=1066043047)

Adresse:

Freie Universität Berlin

Universitätsbibliothek

Center für Digitale Systeme (CeDiS)

Ihnestr. 24

14195 Berlin (Germany)

## Verwandte FAQ

### **Inhalt nach Stichwort**

Es ist kein Inhalt mit den angegebenen Stichworten vorhanden

# Weitere Informationen erhalten Sie auch auf unserem Forbildungs-Blog

[Blackboard-Fortbildungs-Blog](https://blogs.fu-berlin.de/fortbildung/tag/blackboard/)

## Permalink

**D** Unbekanntes Makro: 'page-info'